### **Skill navigation**

Use the interactive menu on the left to switch between different skill screens by clicking on the icons.

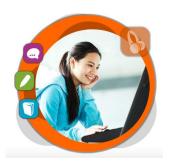

### Other buttons in the menu

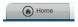

back to home screen

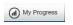

**My coverage**: shows items in each skill area that have been completed;

**Compare**: compares your scores with other Road to IELTS users around the world:

**Analyse**: displays a breakdown of average scores and the time spent on each skill:

**My scores**: displays detailed records of scores and time spent in each exercise.

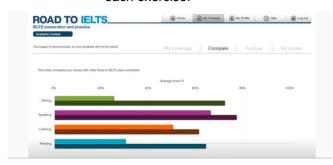

# My Profile

program options,

e.g. changing program language

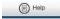

get online help on key screens and click for the detailed user manual

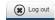

logout from the program

Please note that the login of the Road to IELTS is anonymous, there is no information on "My Profile" and the progress would NOT be saved.

## Available at 使用地點

All libraries of the Hong Kong Public Libraries (except mobile libraries)

所有香港公共圖書館(流動圖書館除外)

## Remote Access 經互聯網使用

Library card-holders of the Hong Kong Public Libraries may also access the database remotely via the World Wide Web through the following webpage.

凡持有香港公共圖書館圖書證的讀者·可透過以下 的圖書館網址,經互聯網使用。

### http://www.hkpl.gov.hk/remoteaccess

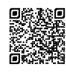

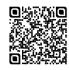

Academic General Training

## Enquiries 查詢

Tel. 電話: 2921 0222

Email 電郵: hkcl\_ref@lcsd.gov.hk

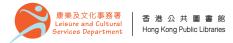

# 香港公共圖書館 Hong Kong Public Libraries

# Road to IELTS

IELTS preparation and practice

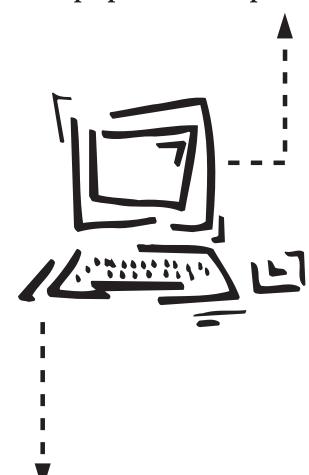

e-Database User Guide 電子資料庫使用指南

# Road to IELTS

**Road to IELTS** is an online preparation and practice resource for IELTS, the International English Language Testing System. It has two modules –

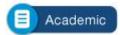

for users who want to study at university at undergraduate or postgraduate level or join a professional organisation in an English-speaking country.

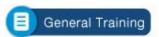

for users who want to study at below degree level, work in or emigrate to an English-speaking country.

Each module of Road to IELTS is organized into four skill areas: Reading, Listening, Speaking and Writing. In each skill area, users can prepare effectively for their test by reading information about each paper, getting advice from IELTS experts on video, and practicing specific question types using the interactive practice exercises and the mock papers.

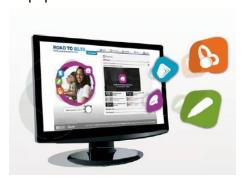

### **How does it work?**

There is no set learning path; just click one of the four skill buttons in the home screen:

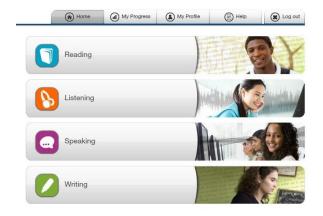

Use Reading as an example:

### Starting out:

an eBook introducing each paper and explaining task types.

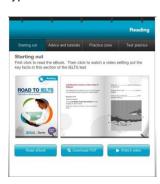

### Advice and tutorial videos:

experts explain the best way to prepare for IELTS.

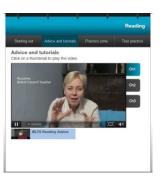

### Practice zone:

practise tackling the various question types, pick up exam tips and familiarise yourselves with the exam format.

#### Test practice:

simulate the test experience with mock papers in each of the Reading, Writing, and Listening papers.

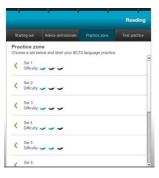

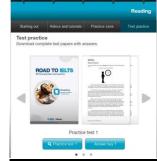

### Practice Zone

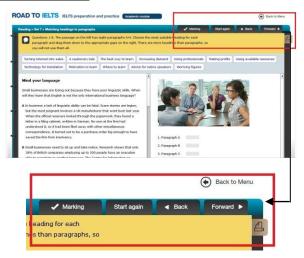

- 1. Marking: click when you have finished an exercise.
- 2. Start again: click to reload an exercise.
- 3. Back, Forward or Back to Menu: click to move to the previous or next, or to go back to the menu.
- 4. B: print the exercise in a text format.